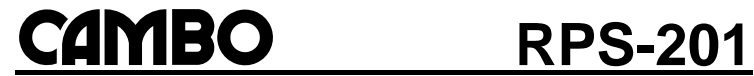

Smart controller

# **INSTRUCTION MANUAL EN**

*Please read this manual carefully before using the RPS-201*

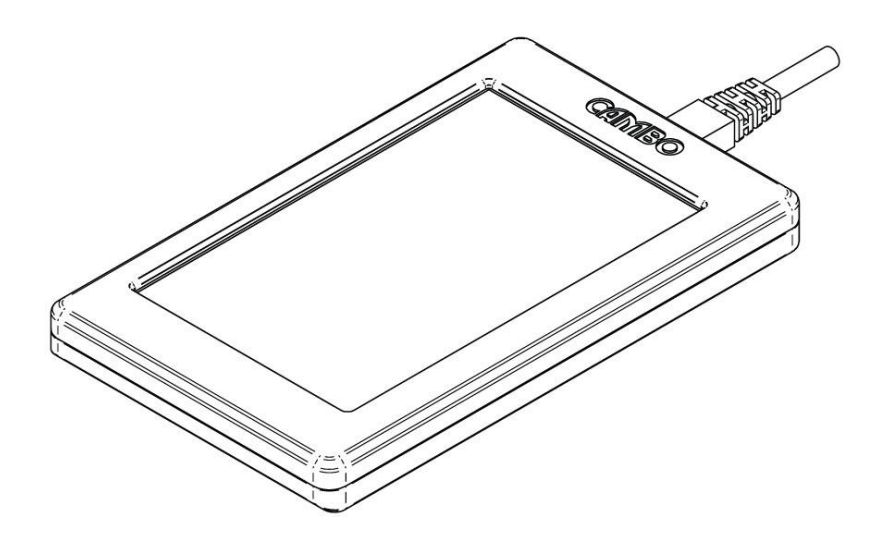

Version 1.0

# **Index**

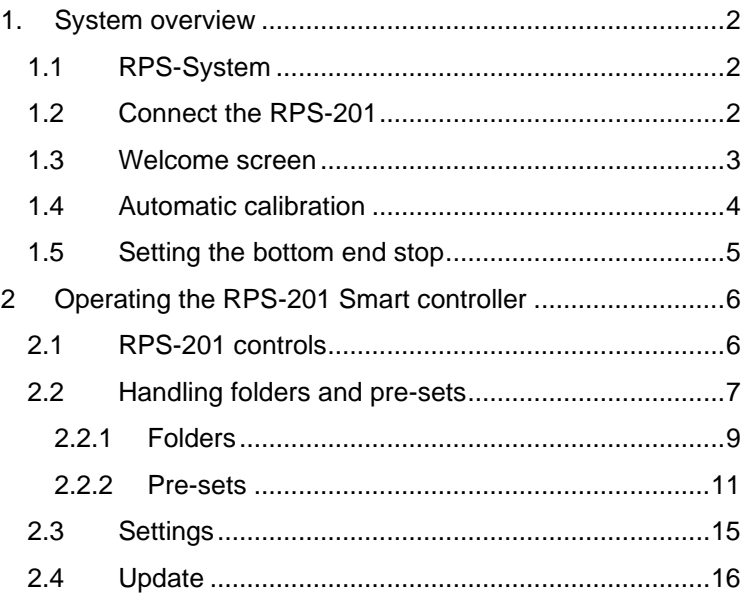

## **1. System overview**

#### <span id="page-3-1"></span><span id="page-3-0"></span>**1.1 RPS-System**

The Cambo RPS is an industry leading copy stand. A system open to any repro camera and suitable for countless use set ups thanks to many modular accessories.

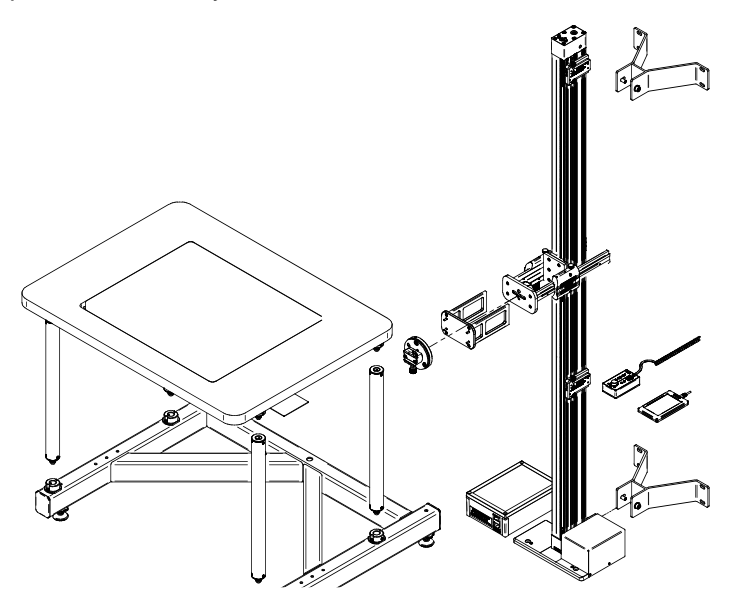

#### <span id="page-3-2"></span>**1.2 Connect the RPS-201**

To connect the RPS-201 to your new, or existing RPS-System, take the supplied ethernet cable and plug it into the RPS-201 smart controller [1] and the ethernet port [2] of the control box.

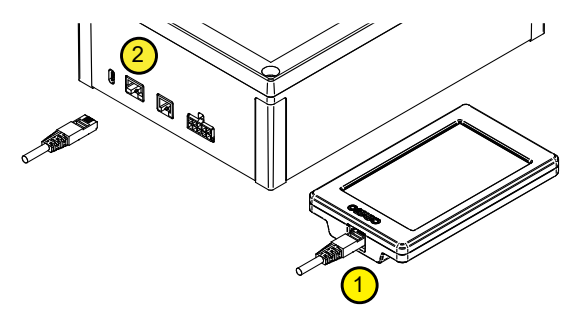

### <span id="page-4-0"></span>**1.3 Welcome screen**

After the RPS-201 is plugged in, turn on the power of your RPSsystem. The RPS-201 opens with a welcoming screen. Press start [A]

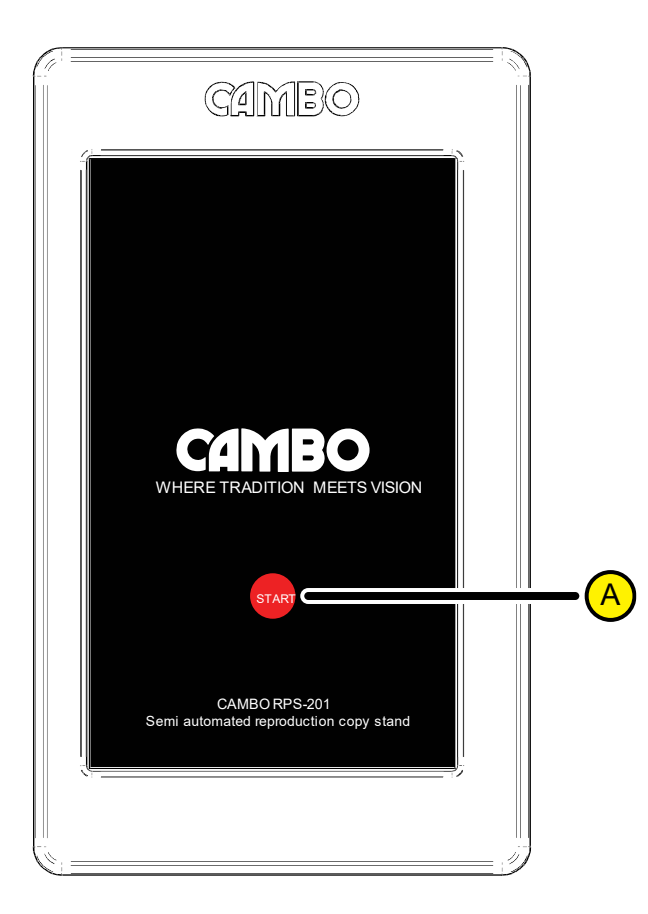

## <span id="page-5-0"></span>**1.4 Automatic calibration**

After the welcome screen the RPS-201 starts the automatic calibration procedure. Take note of the warning [B] and make sure to position the end stops in such way collisions between camera, lens and object are prevented [see pag.6] . Press start [C], the column will start the calibration procedure. The cross arm moves completely up to determine maximum height position. The low position end stop is, as noted, set by the user. When the calibration is finished the RPS-201 switches to the control panel automatically.

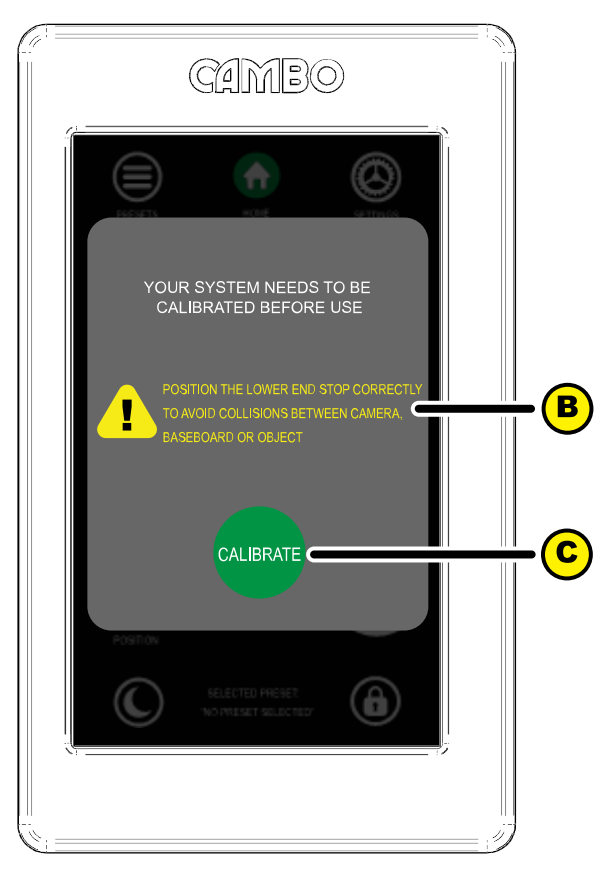

#### <span id="page-6-0"></span>**1.5 Setting the bottom end stop**

To safely set the bottom end-stop [3], determine the lens extension [1] measured from the bottom of the cross-arm and the object height [2] measured from the base board. Add dimension 1 and 2 + 5cm to determine dimension [4]. Set the end stop to the correct height by measuring dimension [4] from the baseboard to the bottom of the end-stop housing [3].

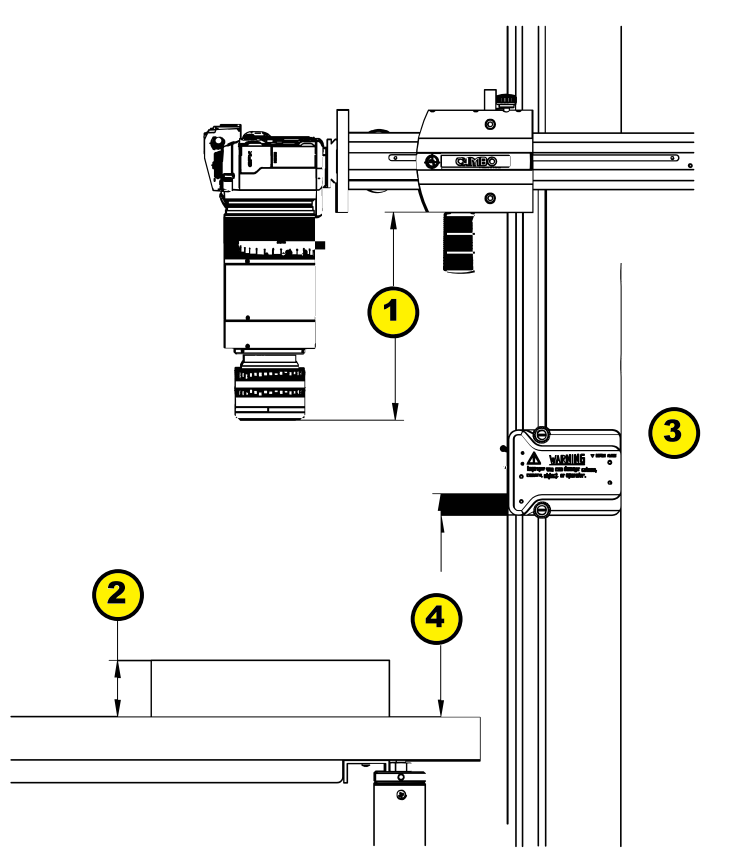

# <span id="page-7-0"></span>**2 Operating the RPS-201 Smart controller**

#### <span id="page-7-1"></span>**2.1 RPS-201 controls**

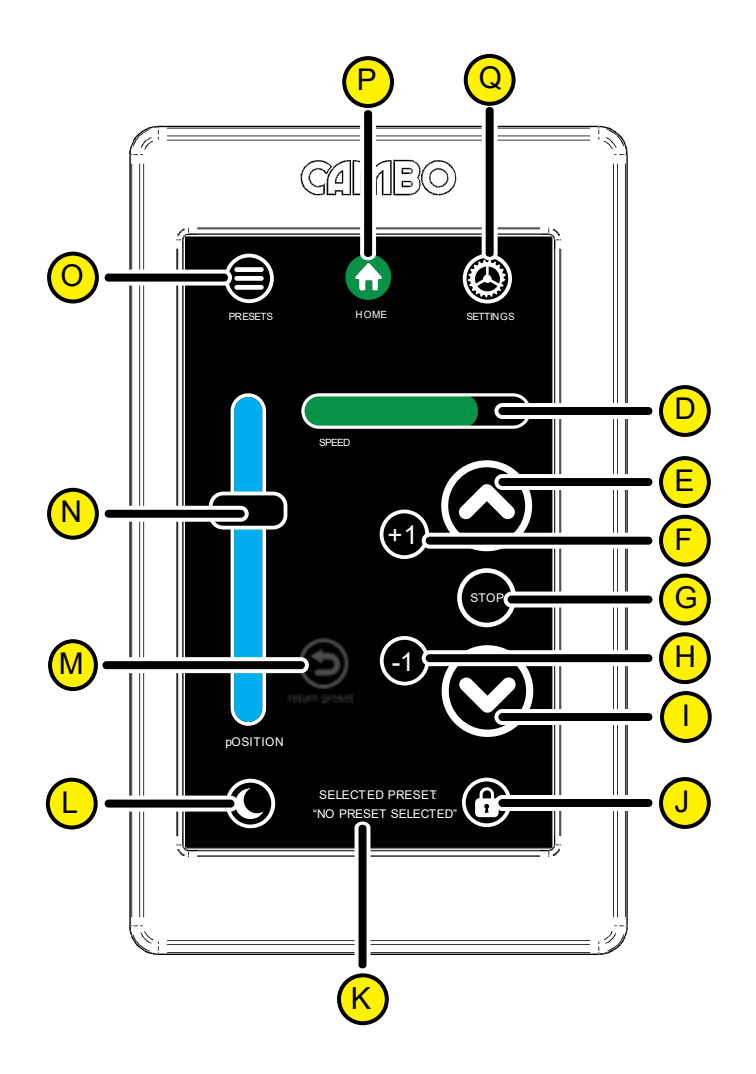

#### **List of RPS-201 controls**

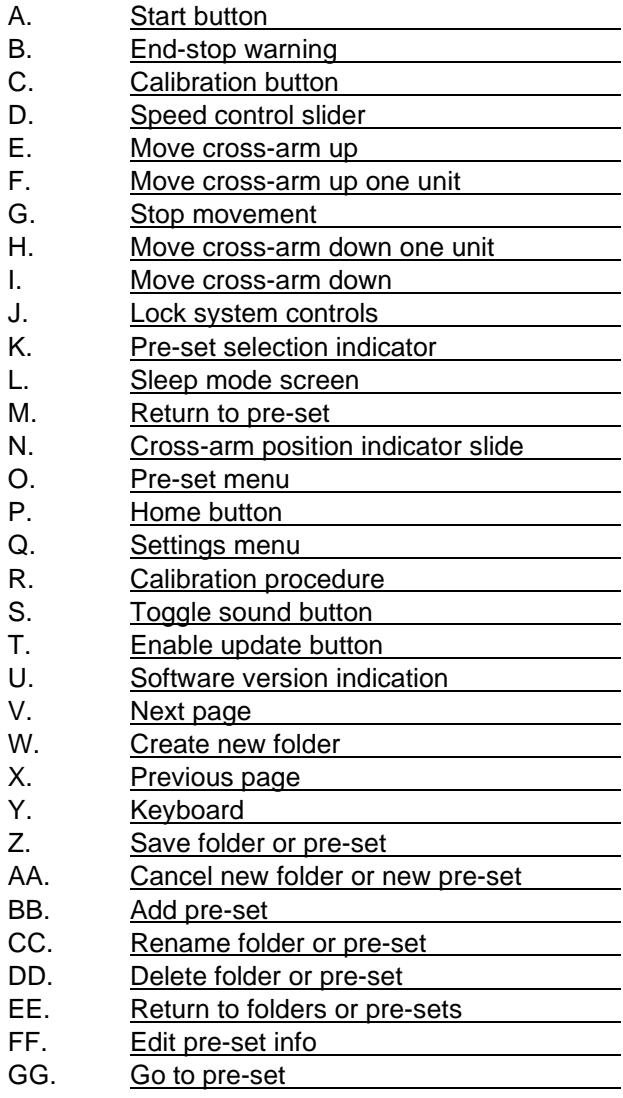

# <span id="page-8-0"></span>**2.2 Handling folders and pre-sets**

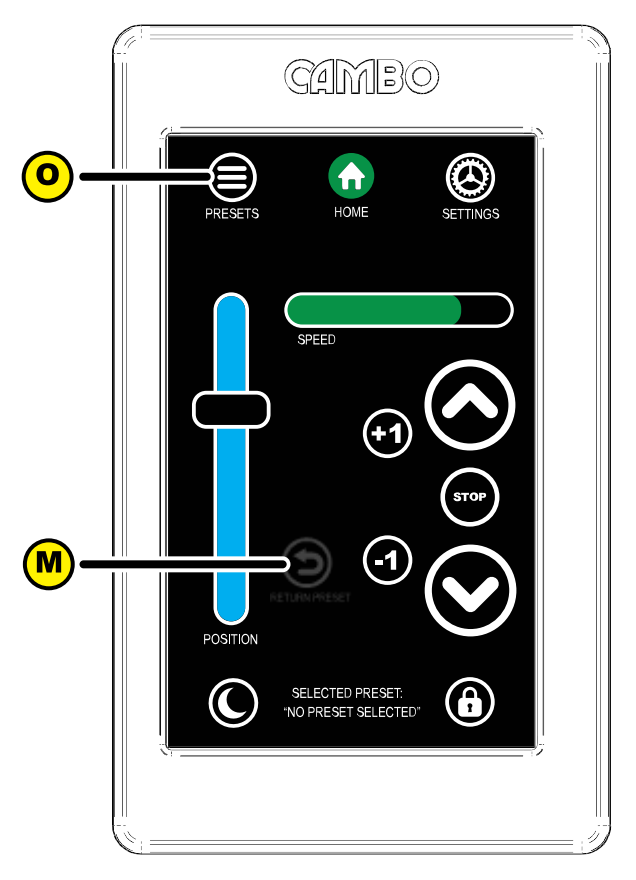

After finishing the automatic calibration the control panel opens. The RPS-system is ready for use. Notice the return to pre-set button [M] is greyed out by default. This is because there is no pre-set height selected. To select a pre-set or create a new presets based on the current cross-arm height, press the pre-set menu button [O].

#### <span id="page-10-0"></span>*2.2.1 Folders*

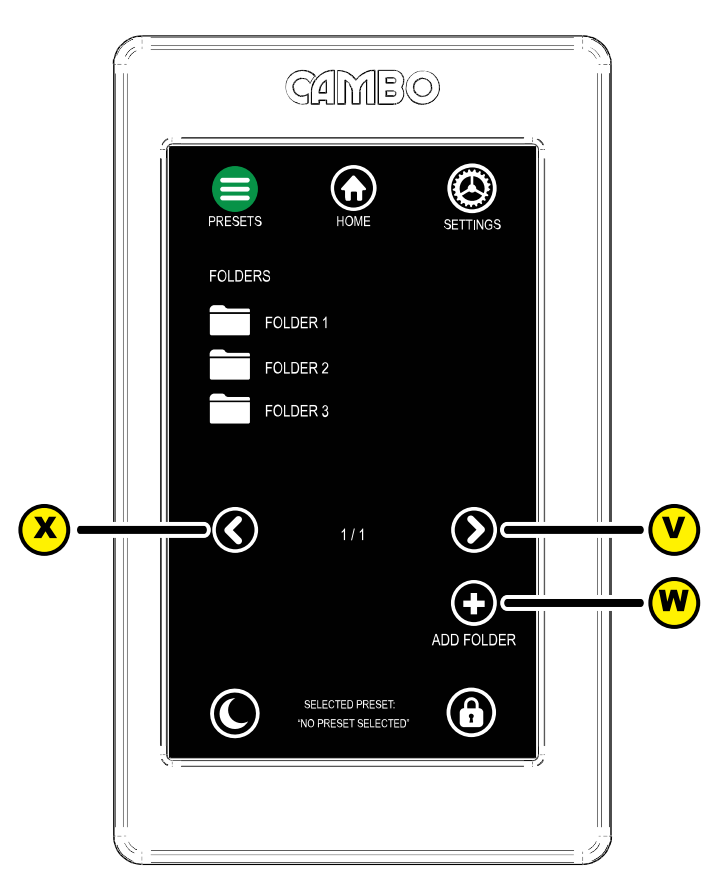

To create a new pre-set you need to select a folder from the pre-set menu. Either select an existing folder or create a new folder. navigate through the folder pages by using the arrows [V] and [X].

To create a new folder press add folder [W]

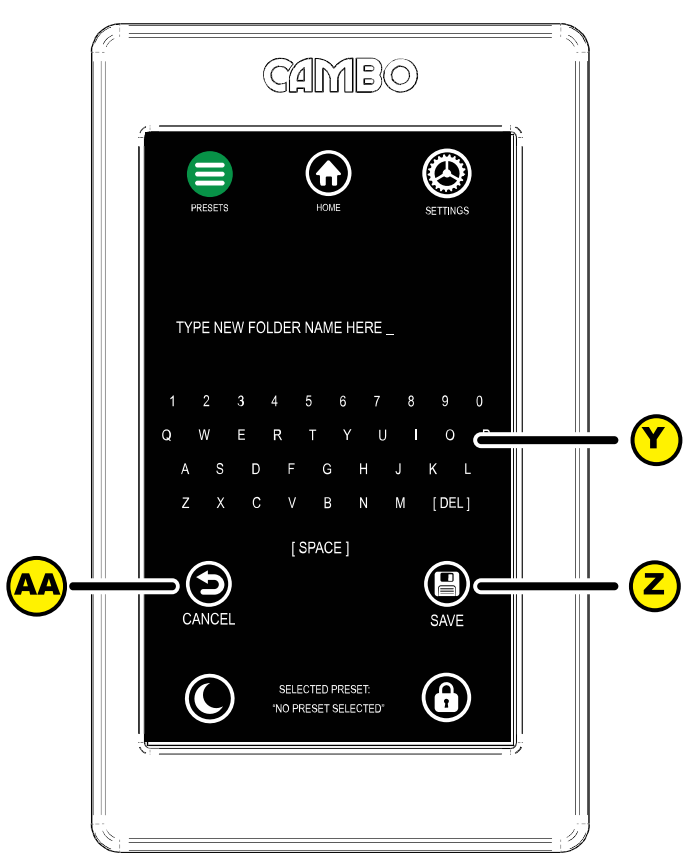

A keyboard [Y] pops-up to enter the name for the new folder<sup>1</sup>

Save the folder [Z] or cancel [AA] the procedure to return to the folders page. If you save the folder name you will automatically jump to the newly created folder.

<sup>1</sup> Max. 30 characters.

#### <span id="page-12-0"></span>*2.2.2 Pre-sets*

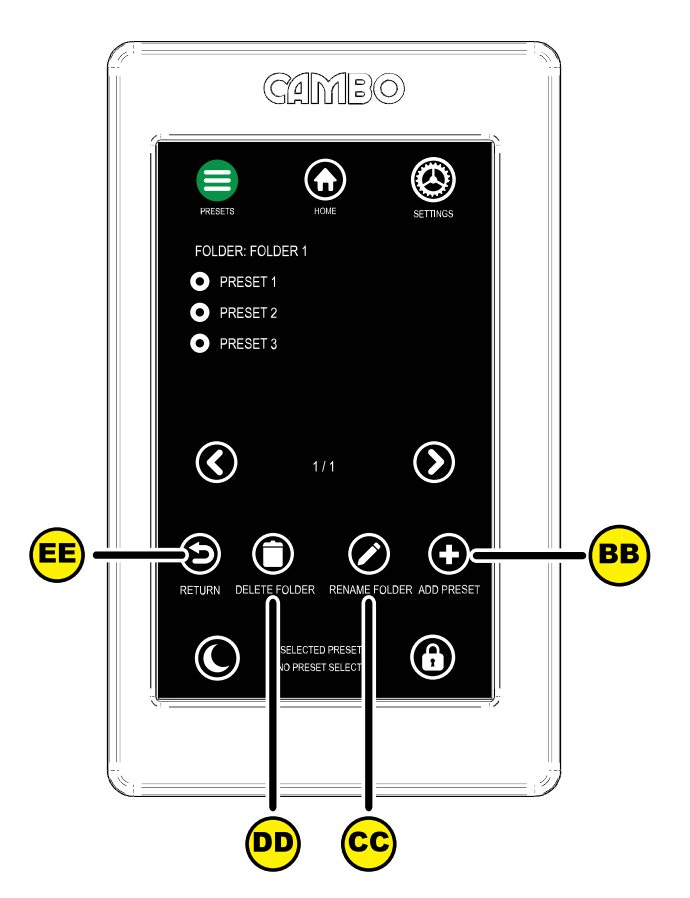

Inside a selected folder you are able to select a pre-set or add a new pre-set [BB]. It is also possible to rename the folder [CC] or delete the folder [DD] or return [EE] to the folders menu. Press add pre-set [BB], a keyboard pops up to enter a name for the pre-set<sup>2</sup>. Save  $[Z]$  the pre-set or return  $[AA]$  to the selected folder.

<sup>2</sup> Max. 30 characters

If you save a new pre-set, or select an existing pre-set from the folder, you will jump to the pre-set page. Here you are able to add or edit info [FF] to the pre-set, rename [CC] or delete [DD] the pre-set.

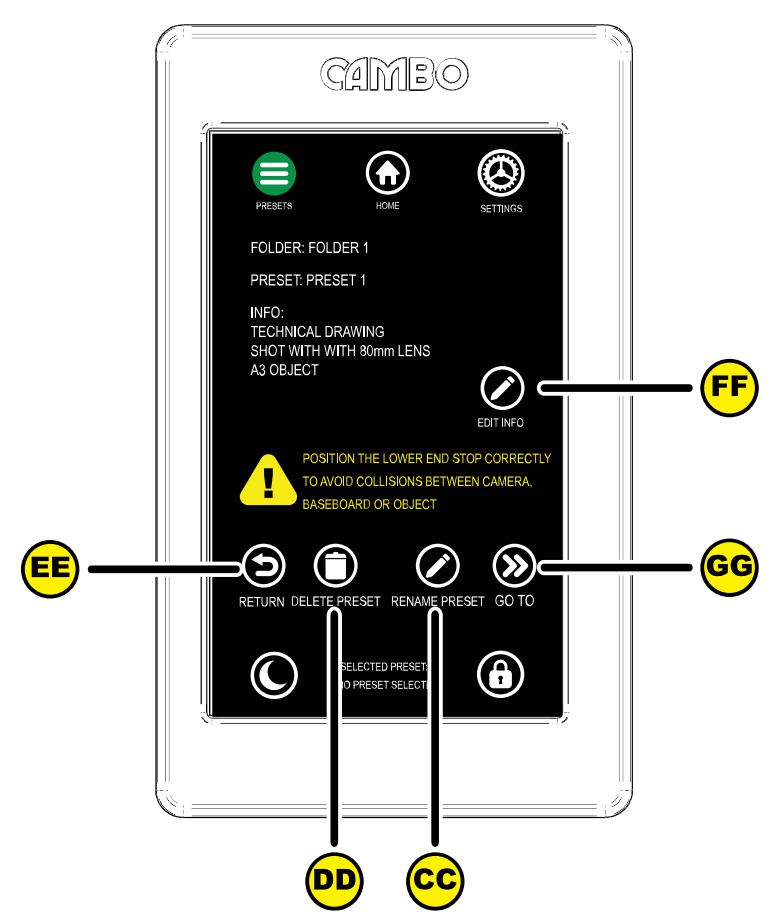

Press return [EE] to return to the pre-set list. Or press Go To [GG] to select this pre-set. If you press go to [EE] you will automatically jump back to the control panel, the cross-arm will move to the height saved by the pre-set. Press Go to [GG]

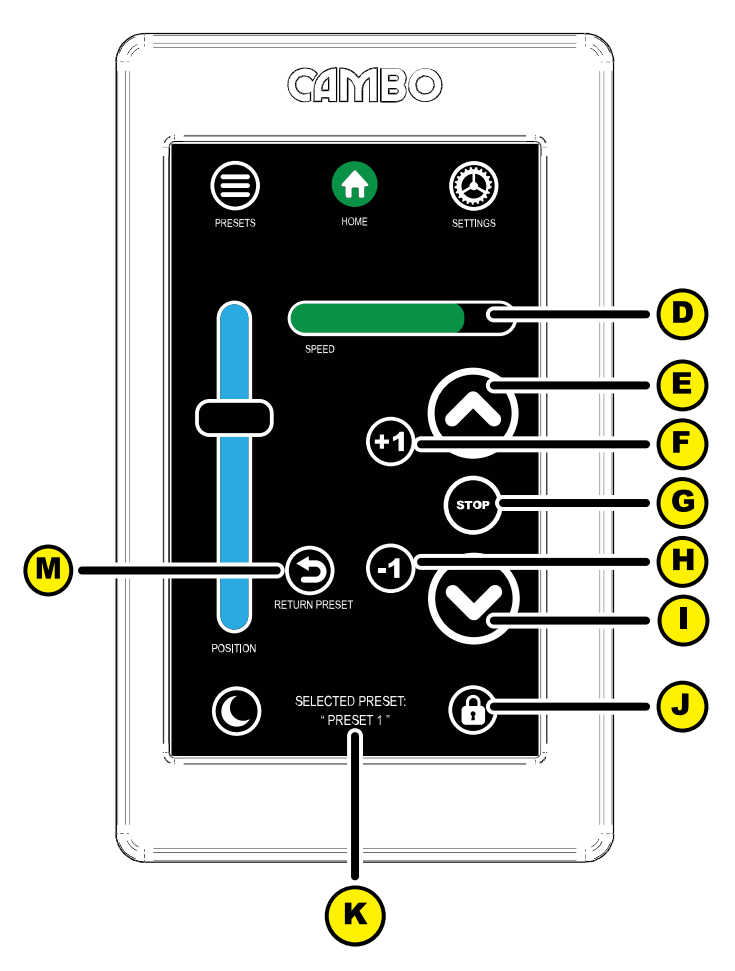

Back at the control panel note the pre-set selection indicator [K] now shows the selected pre-set and the return to pre-set button [M]. You are now able to fine tune the camera position using controls [E] to [I]. Set the desired working speed by sliding [D] left for slower or right for faster. Press +1 or – 1 to make the minimal adjustment of one unit. Jump back to the pre-set position by pressing return [M].

If the camera is correctly set the lock function offers a solution to prevent unintentional movement of the camera. Press the lock [J], the lock will turn red and all controls will "grey out" until the lock is released by pressing the lock [J] again.

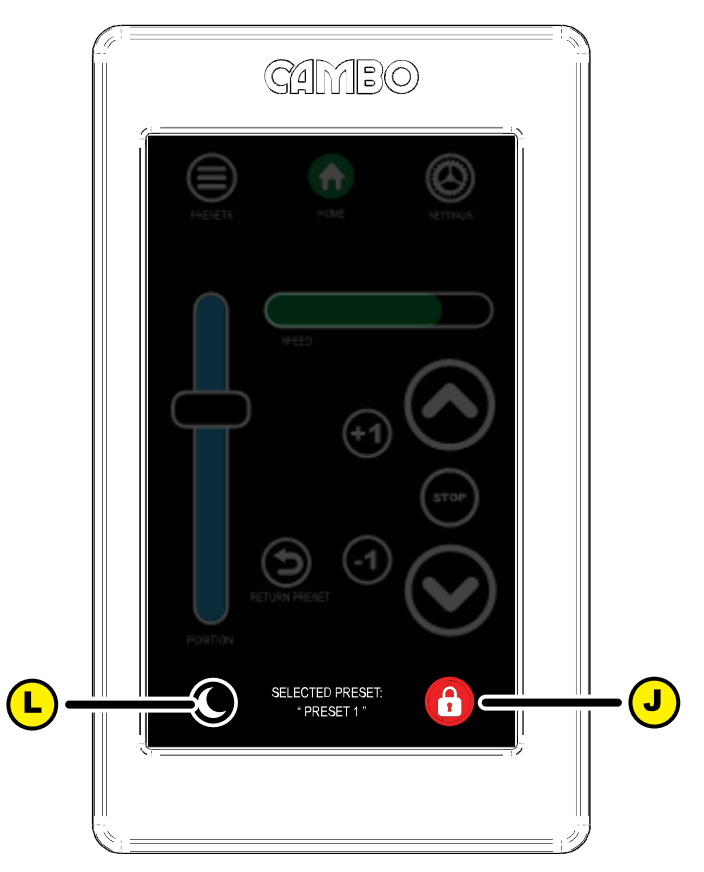

In certain studio settings dark conditions are desirable. Pressing sleep mode [L] turns the screen completely dark. Wake up the screen by simply pressing anywhere on the touch screen.

## <span id="page-16-0"></span>**2.3 Settings**

Access the settings menu by pressing setting [Q]. this menu offers three options, Calibrate [R], toggle sound [S] and toggle update mode [T] and the software version indicator [U]. During start up the system automatically calibrates, using the calibrate function again is only necessary in very specific situations. You are able to toggle the sound on or off using [S].

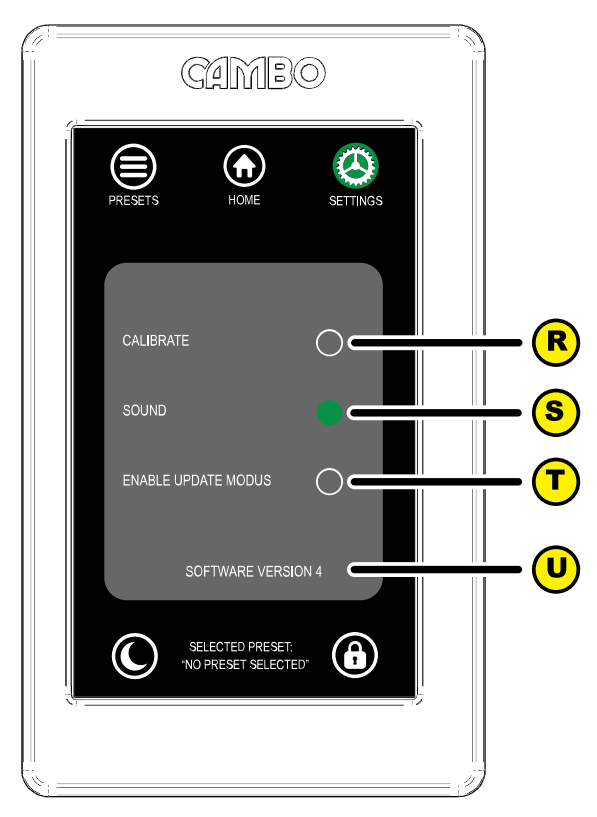

### <span id="page-17-0"></span>**2.4 Update**

If you are notified you system needs a software update. Visit cambo.vedebo.net using Google Chrome on a device which has access to Bluetooth. Select

" Cambo RPS MKII - Touchscreen"

and follow the described steps to perform the update procedure.

#### **Cambo Fotografische Industrie B.V.**

#### **Cambo R&D August 2022**

This instruction manual is prepared with care, although no responsibility, financial or otherwise, is accepted for any consequences related the information stated in this instruction manual. All specifications in this instruction manual are subject to change without notice.

For more information please visit the Cambo web site: www.cambo.com